## tM-7530 快速使用指南

2014 年九月, 1.0.0 版

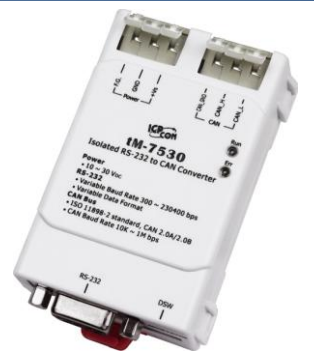

簡介

泓格科技提供了多種 UART/CAN 產品的解決方案並廣受市場所推崇。而這些 UART/CAN 轉換器可幫助使用者實現 RS-232 與 CAN 網絡間的通訊。為了迎合顧客 成本的需求,我們提供了一個新的 RS-232/CAN 轉換器的解決方案,tM-7530。 tM-7530 是一個微小化的 RS-232/CAN 轉換器。由於它的尺寸較小,所以它可以適

應更狹隘的環境裡。它於 CAN 端、Power 端都帶有隔離器且其效能勝於其它 RS-232/CAN 轉換器。tM-7530 的功能性方面可完全相容 I-7530、I-7530T。此外, 它提供了新的功能 Listen Only,可讓使用者來監聽 CAN 訊息與錯誤偵測。依據 以上的特性,故 tM-7530 是一個經濟且有效 RS-232/CAN 轉換器的解決方案。

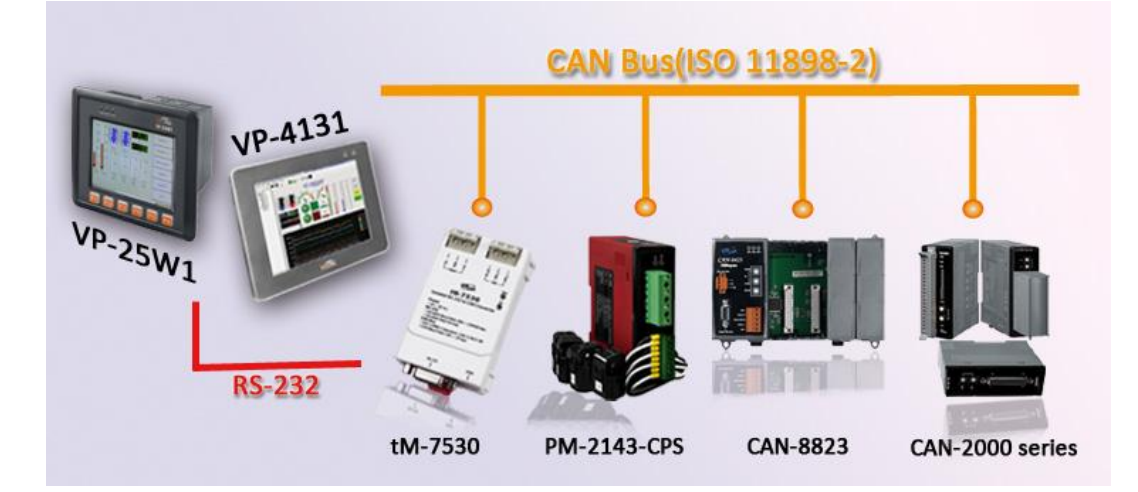

## 技術支援

tM-7530 使用手冊

 $CD:\$  fieldbus cd\can\pac\ converter\ tM-7530\ manual\ [http://ftp.icpdas.com/pub/cd/fieldbus\\_cd/can/converter/tM-7530/manual\](http://ftp.icpdas.com/pub/cd/fieldbus_cd/can/converter/tM-7530/manual/)

● tM-7530 網站

[http://www.icpdas.com/root/product/solutions/industrial\\_communication/fiel](http://www.icpdas.com/root/product/solutions/industrial_communication/fieldbus/can_bus/converter/tM-7530.html) [dbus/can\\_bus/converter/tM-7530.html](http://www.icpdas.com/root/product/solutions/industrial_communication/fieldbus/can_bus/converter/tM-7530.html)

tM-7530 工具軟體

[http://ftp.icpdas.com/pub/cd/fieldbus\\_cd/can/converter/tM-7530/utility](http://ftp.icpdas.com/pub/cd/fieldbus_cd/can/converter/tM-7530/utility) 

## ● ICP DAS 網站

1

<http://www.icpdas.com/>

# 硬體介紹與安裝

---------------------

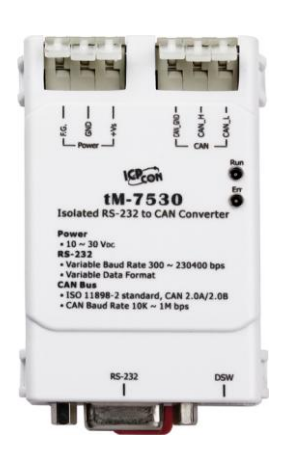

左圖為tM-7530的外觀. 於RS-232的通訊介面上使用D-sub 9 pin 母頭的端子並且使用 2 線式或 3 線式連接彈簧鎖片端子 (spring type)的 CAN 介面。tM-7530 待有兩個 LED 指示燈 Run 與 Err。透過燈號顯示以即時的回應模組狀態。

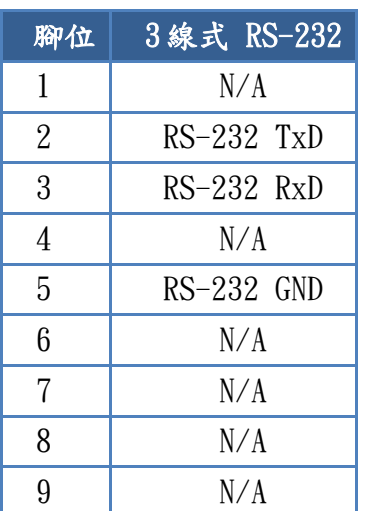

#### RS-232 腳位對映表 インチング 電源與 CAN 總線端腳位對映表

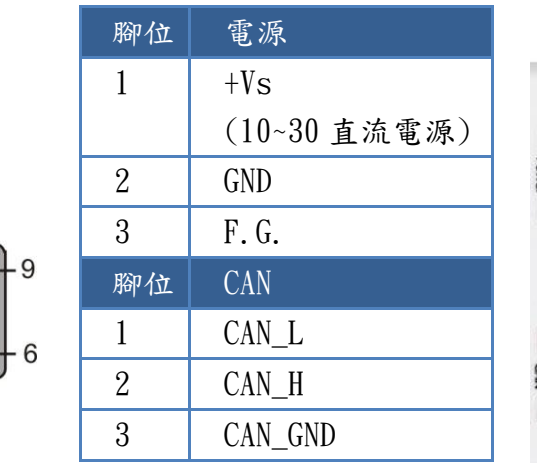

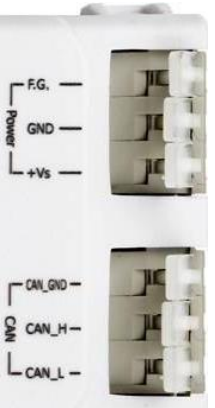

### LED 燈號表

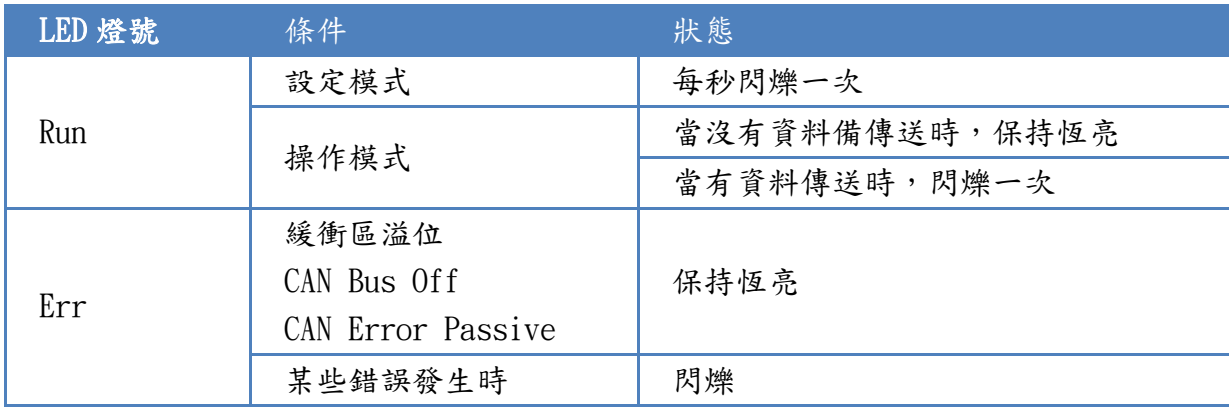

િ

 $\circ$ 

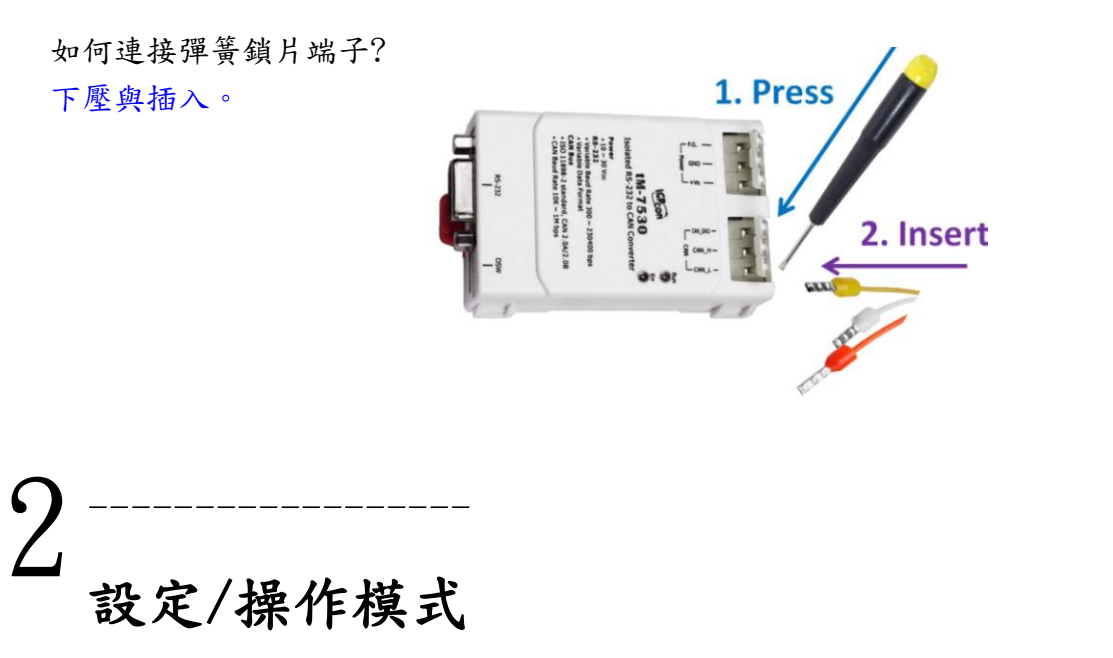

tM-7530 下方底部有個指撥開關。在切換並重新啟動模組後, 模組將進入 Normal 模式或 Init 模式。

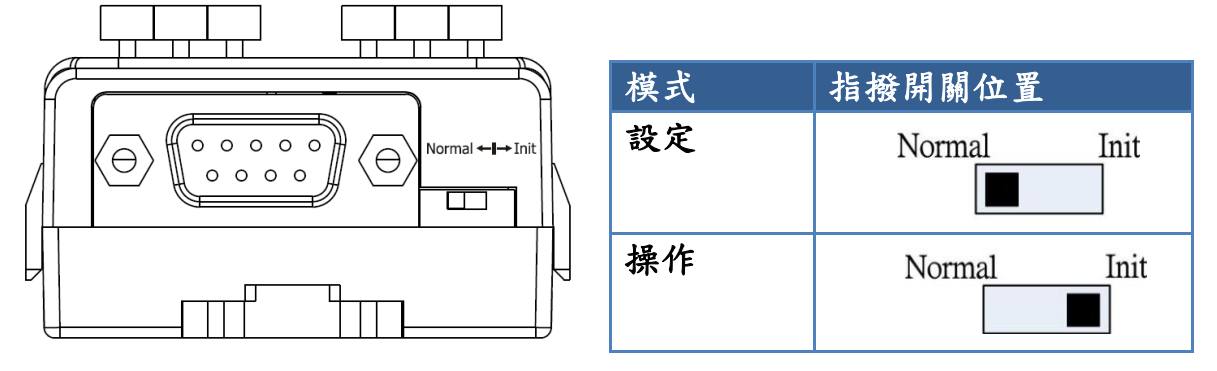

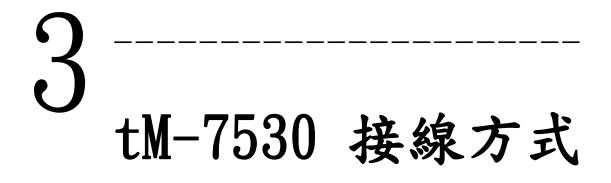

#### tM-7530 spring type connector

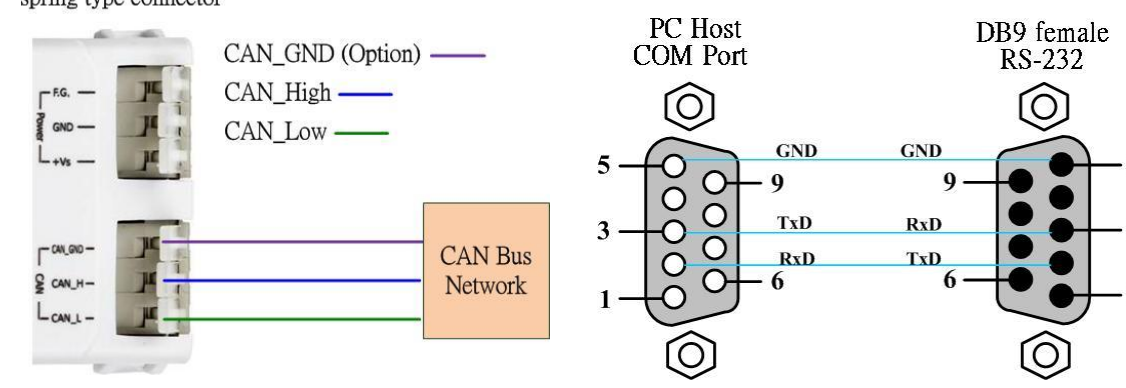

5

 $\overline{\mathbf{3}}$ 

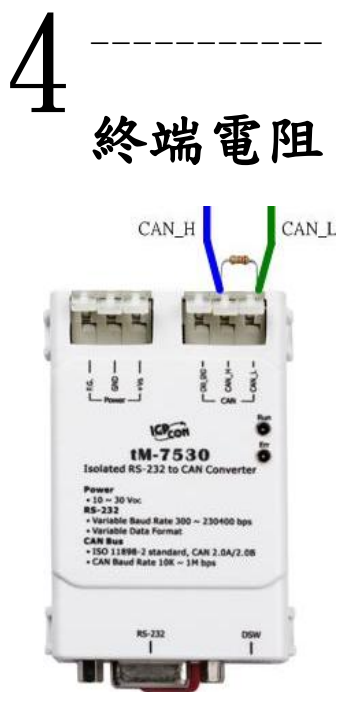

tM-7530 並未內建終端電阻。若需使用 時,請連接外部的終端電阻。

## 5 ----------------- 工具軟體簡介

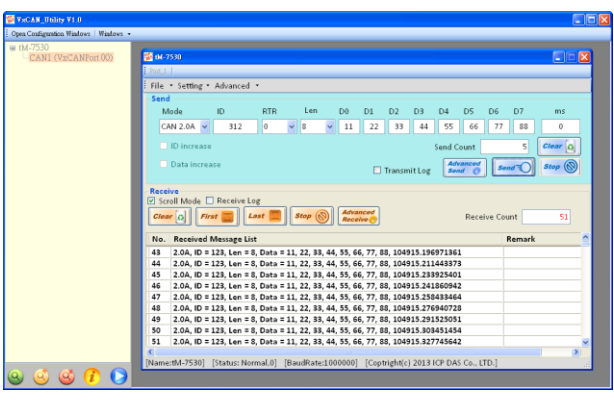

tM-7530 使用 VxCAN Utility 作為模組設定與 測試的工具。VxCAN Utility 是以泓格科技所研發 的 Virtual CAN 技術所研發出的軟體,主要是用來 整合泓格科技的 CAN 轉換器產品。所有 PC 連接的 CAN 介面將透過 Virtual CAN 技術被依據地對映成 虛擬 CAN 通訊埠。使用者只需使用虛擬 CAN 通訊埠 來研發應用程式即可,不需考慮他們所使用的 CAN 轉換器為何。

## 6 ---------------------------------------- 透過 VxCAN Utiliy 設定 tM-7530

#### 步驟 1: 設定 tM-7530 於 Init 模式

於模組上電前將 Init/Normal 指撥開關設置於 Init 位置。並重啟模組。 當 tM-7530 進入 Init 模式,則 Run 指示燈會開始閃爍。

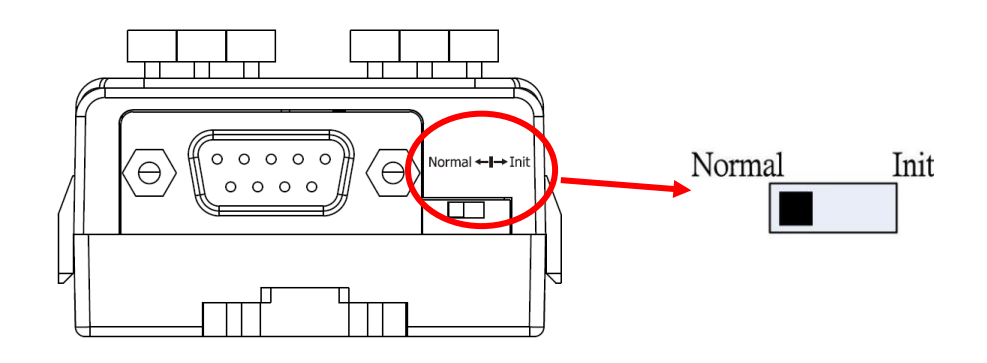

步驟 2: 將 tM-7530 與 PC 端的可用 COM port 進行連接,並執行 VxCAN Utility。

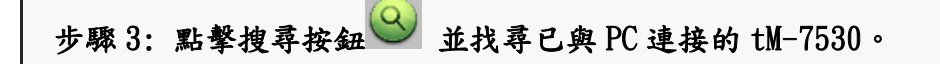

步驟 4: 當搜尋完成後,tM-7530將會被顯示於 VxCAN Utility 左方視窗的列表上。

 $H_{\text{H}}$  + M-7530  $-CAN1$  (VxCANPort 00)

步驟 5: 點擊列表中 tM-7530-Init 的節點後,模組設定視窗將會開啟。

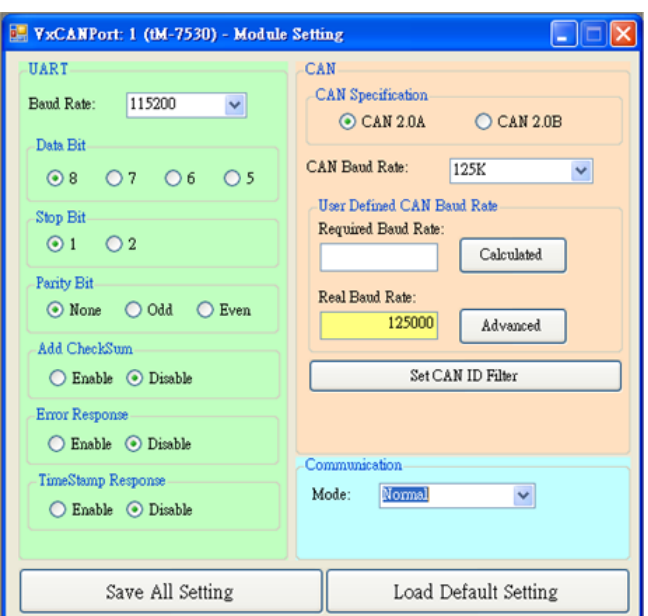

設定畫面被區分為三個不同顏色的區域。分別是 UART 設定、通訊設定與 CAN 設定區域。 各個區域可分別設定 tM-7530 的不同參數。

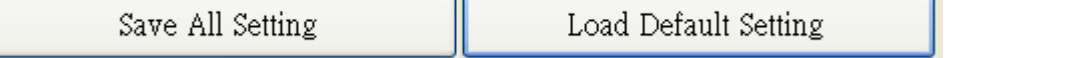

在完成設定後,使用者可點擊"Save All Setting"以儲存設定值至 CAN 轉換器的 EEPROM。若使用者想恢復設定值為出廠狀態,請點擊"Load Default Setting"按鈕以 恢復所有設定參數為預設值。然後,在點擊"Save All Settings"按鈕以儲存預設值至 CAN 轉換器的 EEPROM。

tM-7530 預設值:

RS-232:

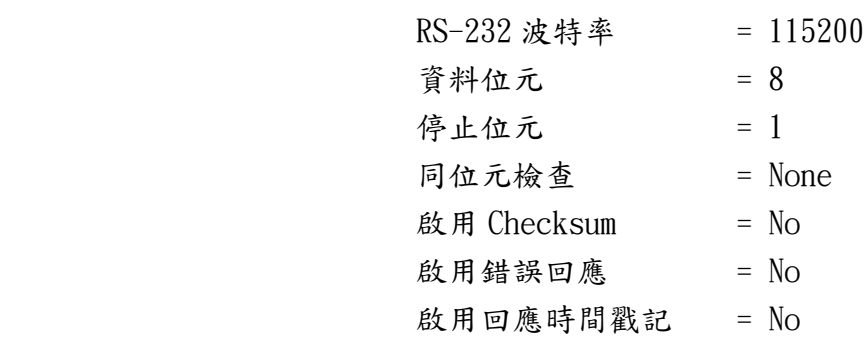

CAN:

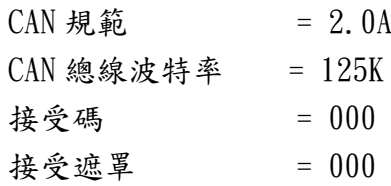

通訊:

模式: 一般模式

## 7 ---------------------------------------- 透過 VxCAN Utiliy 測試 tM-7530

#### 步驟 1: 設定 tM-7530 於 Normal 模式

 於模組上電前將 Init/Normal 指撥開關設置於 Normal 位置。並重啟模組。 當 CAN 轉換器於 Normal 模式下,Run LED 指示燈將為恆亮。若 CAN 轉換器傳送或接收 到 CAN 訊息時,則每筆訊息閃爍一次。

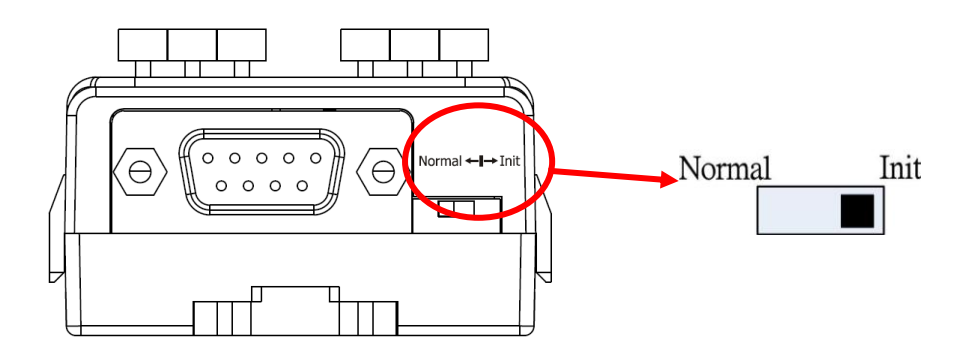

步驟 2: 將 tM-7530 與 PC 端的可用 COM port 進行連接,並執行 VxCAN Utility。 步驟 3: 點擊搜尋按鈕 並找尋已與 PC 連接的 tM-7530。 步驟 4: 當搜尋完成後,tM-7530 將會被顯示於 VxCAN Utility 左方視窗的列表上。  $=$  tM-7530  $CAN1$  (VxCANPort 00)

步驟 5: 點擊 tM-7530 的 CAN 通訊埠以設定 tM-7530 的模組參數。

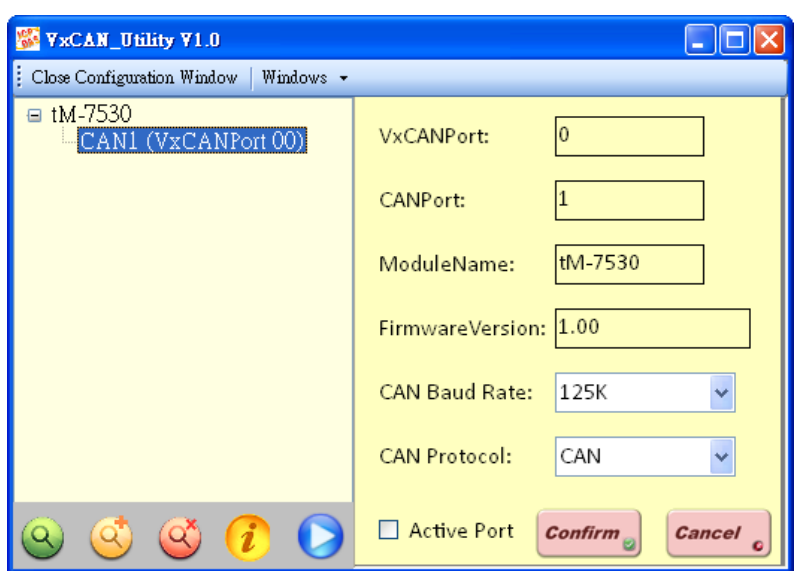

勾選"Active Port"並點擊"Confirm"按鈕以啟用 CAN 轉換器的 CAN 通訊埠。於這裡 設定的參數將不會被儲存至 EEPROM。若使用者想設定其它的 CAN 參數,請使用 VxCAN Utility 的設定介面。

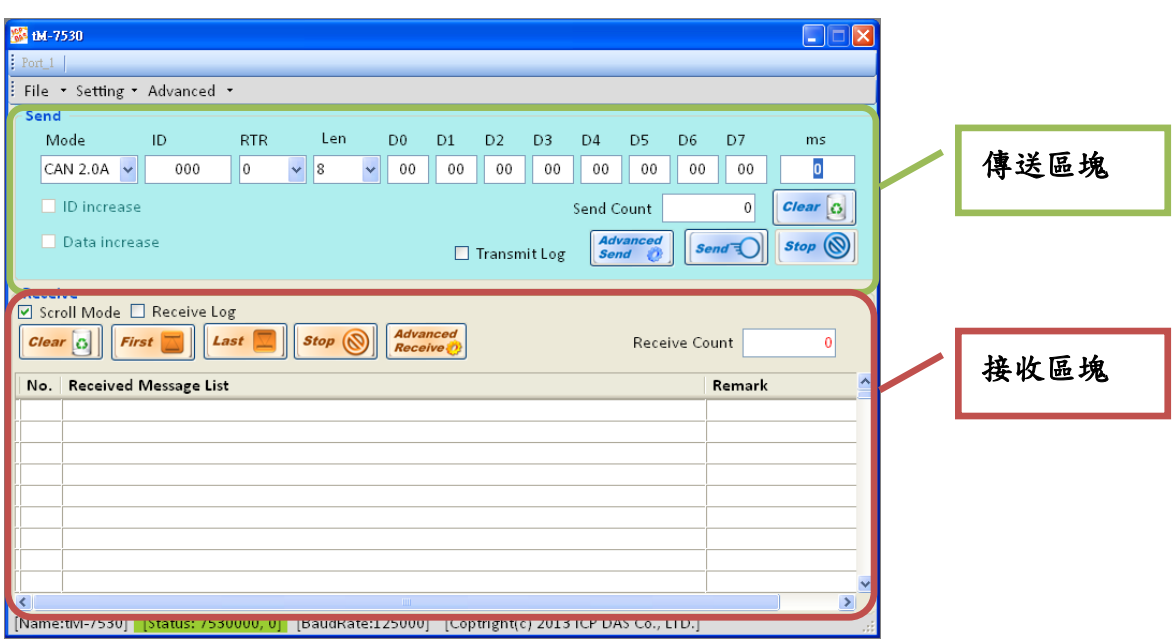

測試介面被分為兩個區域。一個是用來傳送 CAN 訊息,而另一個則用來接收。若使用者 想傳送 CAN 訊息,請將其資料填入相對欄位中並點擊"Send"按鈕。當 CAN 轉換器收到 CAN 訊息時,它將自動的顯示這些訊息於接收區域中。

[http://ftp.icpdas.com/pub/cd/fieldbus\\_cd/can/virtual\\_can/vxcan\\_utility/](http://ftp.icpdas.com/pub/cd/fieldbus_cd/can/virtual_can/vxcan_utility/)